## Glide-and-Switch Configuration (Windows PC required)

## Installing the standard configuration application

The Glide-and-Switch configuration application is available for download from

### http://support.blackboxab.se -> firmware -> K -> KV0004A

- 1 Install the applicatio onto any computer (not necessarily one of the four computers linked to the Freedom switch) that has a vacant serial port. Run the installation application and follow the on-screen instructions.
- 2 Use the suflash upgrade cable to link the computer serial port to the Freedom **OPTIONS** port.
- 3 Start the configuration application.

## Configuring a standard Glide-and-Switch system

Use the Glide-and-Switch application to declare the display screens and their positions relative to each other. Then download the configuration to the Freedom switch.

1 On the icon bar, click the red, green, blue and yellow screen icons (or use the **Screens** menu) to add the required number of display screens to the map area.

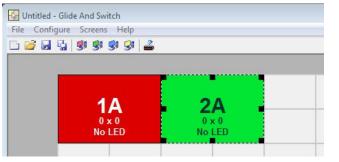

2 Arrange the coloured rectangular screen representations to mimic the physical layout of the actual displays, for example:

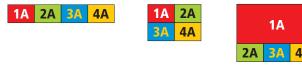

The important thing is to define where each screen edge abuts to the next so that the Freedom switch can determine the correct moments to switch channels.

Use the small black squares around the perimeter of each highlighted screen representation to change their size or stretch them.

Note: The numbering of the screen representations relate directly to the four channels on the Freedom switch.

3 Double-click on each screen representation to set the screen resolution and, optionally, add a screen name and/or configure an LED monitor indicator:

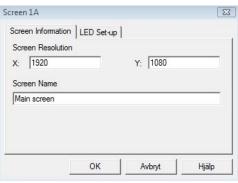

The screen resolutions are not critical but they enable the Freedom switch to accurately map the movement of the mouse onto corresponding movements of the pointer across the screens. The screen names, if used, are not downloaded to the Freedom switch.

The LED Setup tab is for future use.

- 4 When the screen map is complete and accurately matches the true layout of the display screens, click **File** and choose the **Save** option to store a copy of the layout. The layout will be stored as a 'Glide-and-Switch Config file' with the extension: **.ffc**
- 5 Ensure that the optional upgrade cable is correctly installed see 'Installing the Glide-and-Switch configuration application' left.

Click the **Configure** menu and choose the **Connection...** option to ensure that the correct computer serial port is selected and that the Baud Rate matches that of the Freedom switch (1200 is the default speed).

- 6 To send the configuration, click the **Send Layout to Switch** option.
  - If the download is successful, the screen representations will briefly turn grey and the upper four indicators on the Freedom switch will begin to scroll across (this indicates that Glide-and-Switch mode is enabled).
  - If the download is unsuccessful, a message dialog will explain that it is 'Unable to communicate with the device'. Check the upgrade cable, check that the correct serial port is selected and check that the connection speed shown within the utility matches that of the Freedom switch.

1

7 IMPORTANT: Once the Glide-and-Switch configuration application has downloaded the setup, remove and reconnect power to the Freedom.

# Multi-Monitor Free-Flow configuration (Windows only)

## Installing drivers and multi-monitor config app

In order to use Multi-Monitor mode you will need to install a Multi-Monitor Glide-and-Switch driver onto each PC that has multiple monitors

#### Available for download from http://support.blackboxab.se -> K -> KV0004A

1 On each multiple monitor PC, run the downloaded file. After accepting the licence agreement you will be prompted to choose a destination folder. Either accept the suggested location or change it, as necessary.

|                     |                         |                      |                       | •    |
|---------------------|-------------------------|----------------------|-----------------------|------|
| <u>F</u> older name | : C:\Program Files (x86 | 5)\Black Box\Multi-M | Ionitor Glide And Swi | tch\ |
|                     |                         |                      |                       |      |
|                     |                         |                      |                       |      |
|                     |                         |                      |                       |      |
|                     |                         |                      |                       |      |
|                     |                         |                      |                       |      |
| Look in:            | 🕂 Multi-Monitor Glide A |                      | - 5 6                 | * 2  |

Note: The **Install for all users** option should be ticked if there are more than one user account on the PC and all need to use Glide-and-Switch.

#### 2 The options available during installation are as follows:

- Full Install, (this is recommended), or
- Options to install individually:
  - Configuration App.

This is the Glide-and-Switch application and needs to be installed only on the PC that will be used to set up the CCS4-USB switch via the supplied flash upgrade cable and **OPTIONS** port.

• Visual C++ Runtime

The C++ runtime library is a windows component that is required by the multi-monitor driver in order to run its helper applications. It is pre-installed with Windows but is offered here as an option as you may want to keep an older version already installed on your system, or you may already have a newer version in your copy of Windows.

#### • Drivers.

Multi-Monitor Glide-and-Switch drivers that are required on each PC that will be using Multi-Monitor.

| Full Install Configuration App. Visual C++ 8.0 Runtime Drivers | The Glide And Switch Driver<br>Installer. On this screen, you may<br>remove features you do not wish t<br>install.                                 |
|----------------------------------------------------------------|----------------------------------------------------------------------------------------------------|
|                                                                | This feature requires 0 KB on your<br>hard drive. It has 3 of 3<br>subfeatures selected. The<br>subfeatures require 4469 KB on<br>your hard drive. |

Choose the required components and click the **Next >** button.

3 Once the chosen components have been installed, click the **Finish** button.

Note: On the PC that will be used to set up the Freedom switch, you can optionally tick 'Click to run the Glide-and-Switch Configuration Application' in the lower left corner to immediately begin using Free-Flow - see **Configuring multiple monitors** on the next page for details.

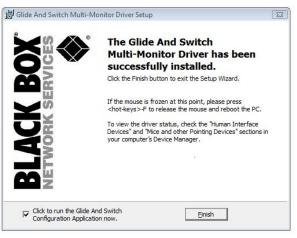

Note: On each PC that you installed the driver, a process called **mumoapp.exe** will remain running.

## Configuring multiple monitors

Multi-Monitor configuration is similar to normal Glide-and-Switch setup except that you can add more than one display per PC, up to a total of eight per machine. *Note: It is necessary to install a driver on each PC that has multiple displays - see* **Installing drivers and multi-monitor config app** *on the previous page.* 

- 1 Use the supplied flash upgrade cable to link the computer serial port to the Freedom **OPTIONS** port.
- 2 If it is not already running, start the Glide-and-Switch configuration application.
- 3 On the icon bar, click the red, green, blue and yellow screen icons (or use the **Screens** menu) to add the required number of display screens per computer to the map area.

For example, to add two monitors for PC 1, click the red computer icon twice. The two red monitor representations will be placed side by side within the Glide-and-Switch map area.

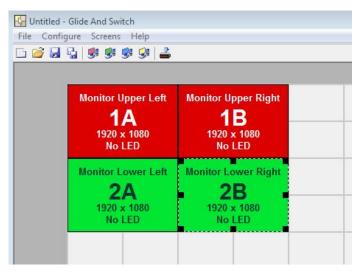

4 Arrange the coloured rectangular screen representations to mimic the physical layout of the actual displays. For example, you may wish to have the two screens of PC1 side by side, with the two screen screens of PC2 below them (as shown left), or some other arrangement to reflect the actual positions of the physical monitor screens.

The important thing is to define where each screen edge abuts to the next so that the Freedom switch can determine the correct moments to switch channels.

Use the small black squares around the perimeter of each highlighted screen representation to change their size or stretch them.

Note: The numbers of the screen representations relate directly to the four channels on the Freedom switch, while the letters relate to the screen hierarchy attached to any single computer (i.e. A is primary, B is secondary, etc.).

5 Continue from **step 3** of the standard **Glide-and-Switch configuration** instructions.